# GOODVEW

## **Parison Controller**

模口控制器

操作說明書

## 好景企業股份有限公司

## **GOODVIEW ELECTRONIC CO.,LTD.**

台北縣三重市重新路 5 段 609 巷 4 號 5 樓之 2

5F-2,NO.4,LANE 609,CHUNG-SIN ROAD SEC.5, SAN CHUNG CITY, TAIPEI, TAIWAN, R.O.C.

TEL : (886) 2 29991498 FAX : (886) 2 29991487

目 錄

#### 壹.操作面板介紹

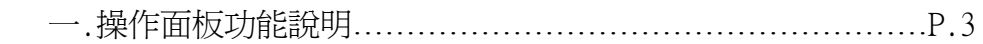

#### 貳.操作方法說明

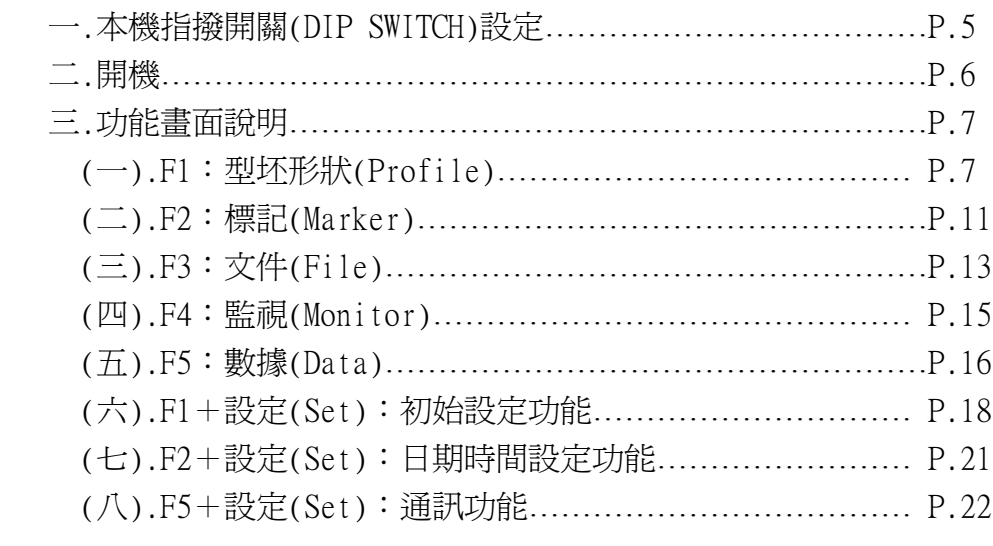

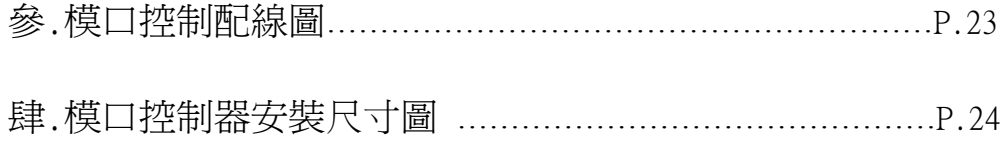

## 壹**.** 操作面板介紹:

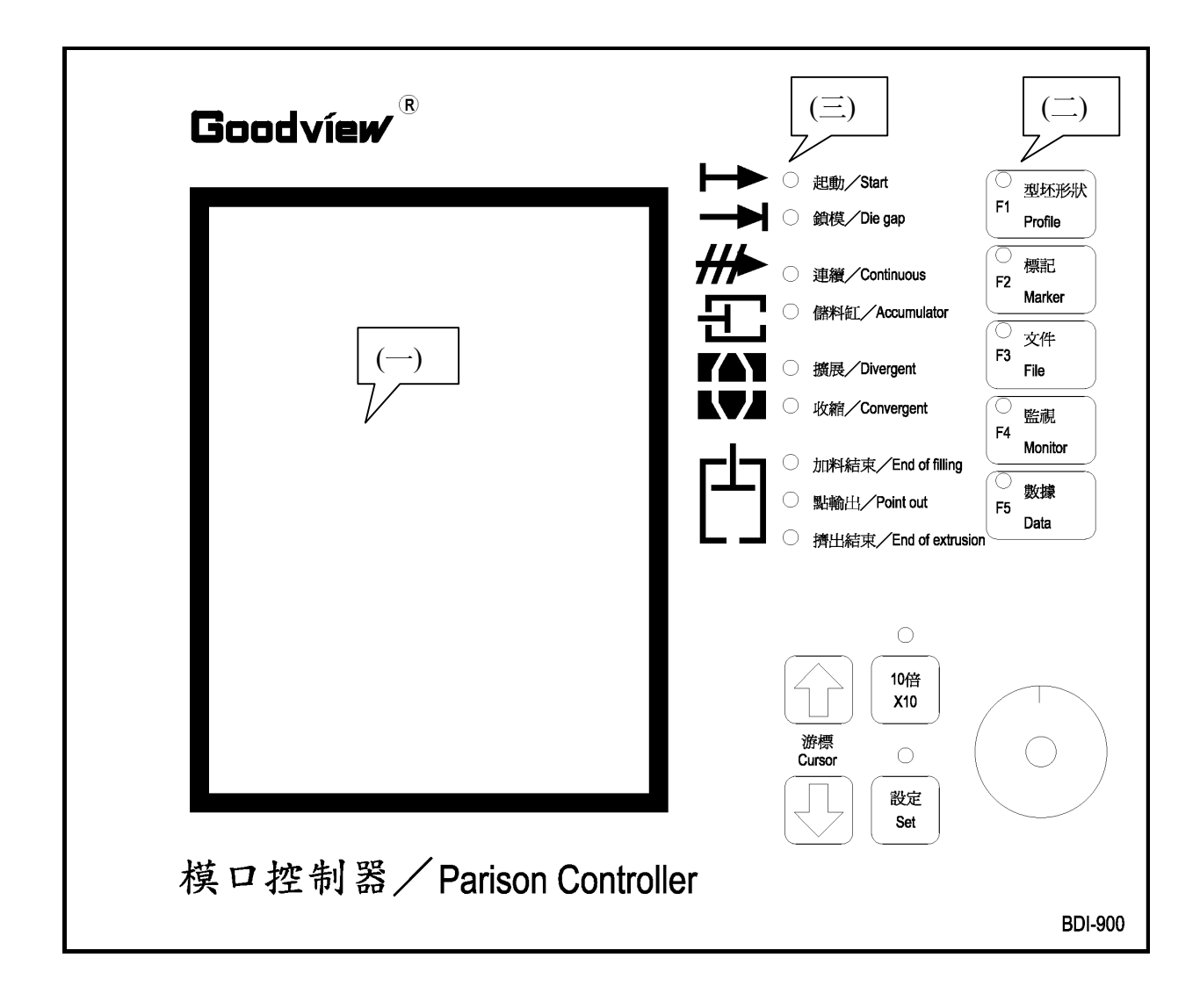

㆒**.** 操作面板功能說明:

(㆒). 螢幕顯示區(LCD)

主要顯示機器動作狀態, 以及根據畫面進行各種設定或監視.

(㆓). 按鍵說明:

● F1~F5 功能選擇開關:

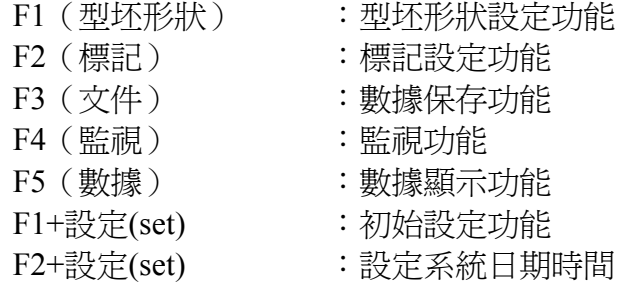

● 游標(Cursor):

將畫面㆖的游標移到所需項目的位置.

●  $10 \frac{4}{10}$  (X10):

此按鍵按㆒㆘(LED 亮), "旋轉式設定器"每轉㆒轉, 設定量增加 10 倍. 用"設 定"鍵確定數值或輸入, 或移動㆖㆘游標轉移項目時, 10 倍鍵自動解除. 在型坯 設定時, 一次移動 10 點.

● 設定 $(Set)$ :

此按鍵按㆒㆘(LED 亮), 用來進行數值的確定及輸入.

● 旋轉式設定器:

用於設定值的輸入∕變更. 順時針旋轉時:數值增加或使顯示游標向右移動. 逆時針旋轉時:數值減少或使顯示游標向左移動.

(㆔). LED 說明:

- F1~F5 : 指示目前工作書面的狀態.
- 起動(Start) : 起動信號輸入時燈亮.
- 鎖模(Die gap) :鎖模信號輸入時燈亮.
- 連續(Continuous) :將系統設定爲連續式時燈亮.
- 儲料缸(Accumulator) : 將系統設定為儲料缸式時燈亮.
- 
- 擴展(Divergent) :設定模嘴為擴展型時燈亮.
- 收縮(Convergent) :設定模嘴為收縮型時燈亮.
- 加料結束(End of filling) : 當儲料缸滿料時燈亮
	-
- 點輸出(Point out) : 當點的資料有被標記時, 擠出時通過這些點時燈亮.
- 擠出結束(End of extrusion) : 在擠出結束時燈亮, 同時擠出結束信號有輸出.

### 貳**.** 操作方法說明**:**

一.本機指撥開關(DIP SWITCH)設定:

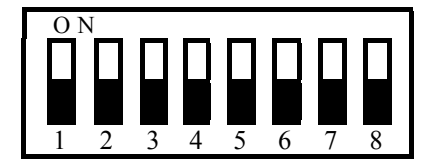

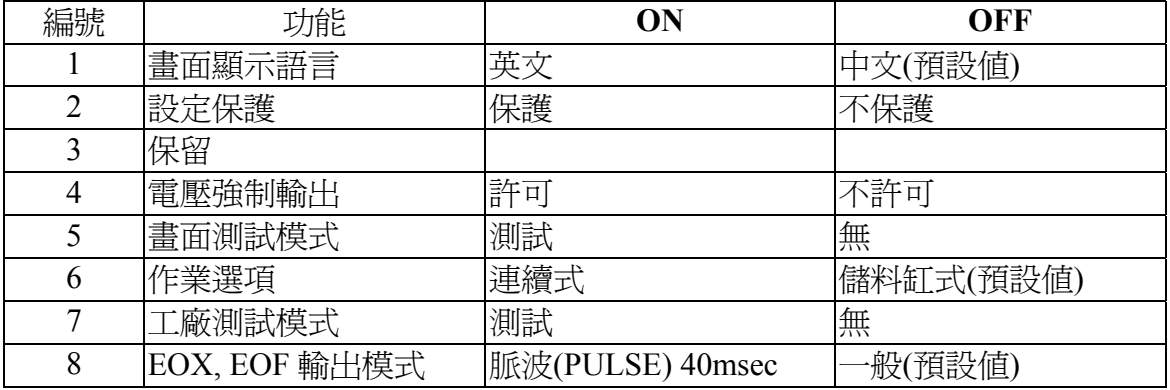

註:

- 1. 畫面顯示語言: 開關 ON 時顯示「英文」. 開關 OFF 時顯示「中文」.
- 2. 設定保護: 開關 ON 時, 不可作初始設定(SET+F1)和日期時間設定(SET+F2)
- 3. 保留
- 4. 電壓強制輸出: | 開關 ON 時,在監視頁中"控制芯檢驗",可作電壓直接輸出檢驗
- 5. 畫面測試模式: 工廠測試用, 不使用
- 6. 作業選項: 機械之作業方式為「連續式」時, 請選 ON, 「儲料缸式」時, 請選 **OFF**
- 7. 工廠測試模式: 工廠測試用, 不使用
- 8. EOX,EOF輸出模式: EOX(END OF EXTRUSION 擠出結束)

EOF(END OF FILLING 加料結束)

此輸出模式只適用於「儲料缸式」.

若此開關設為 ON, 當料桿到達 EOX 或 EOF 位置時, 輸出接點會輸出一個 40msec 的脈波(PULSE). 換句話說, 接點會導通 40msec 後自動關閉.若此開 關設為 OFF, 當料桿到達 EOX 或 EOF 位置時, 輸出接點將㆒直保持導通狀 態, 直到射料桿離開 EOX 或 EOF 位置. EOX 和 EOF 這兩個接點的輸出狀態, 可由面板上的 LED 觀察得知.

☆ 注意: 所有的 DIP SWITCH 設定値, 均在系統重新開機後生效. 如果您在工 作狀態中調整 DIP SWITCH, 請一定要重新開機, 新的設定値才有作 用.

打開電源開關後, 電腦會嗶嗶兩聲, 即正常啓動, 並顯示以下畫面. 此時電腦已 經正常動作, 可以開始操作電腦.

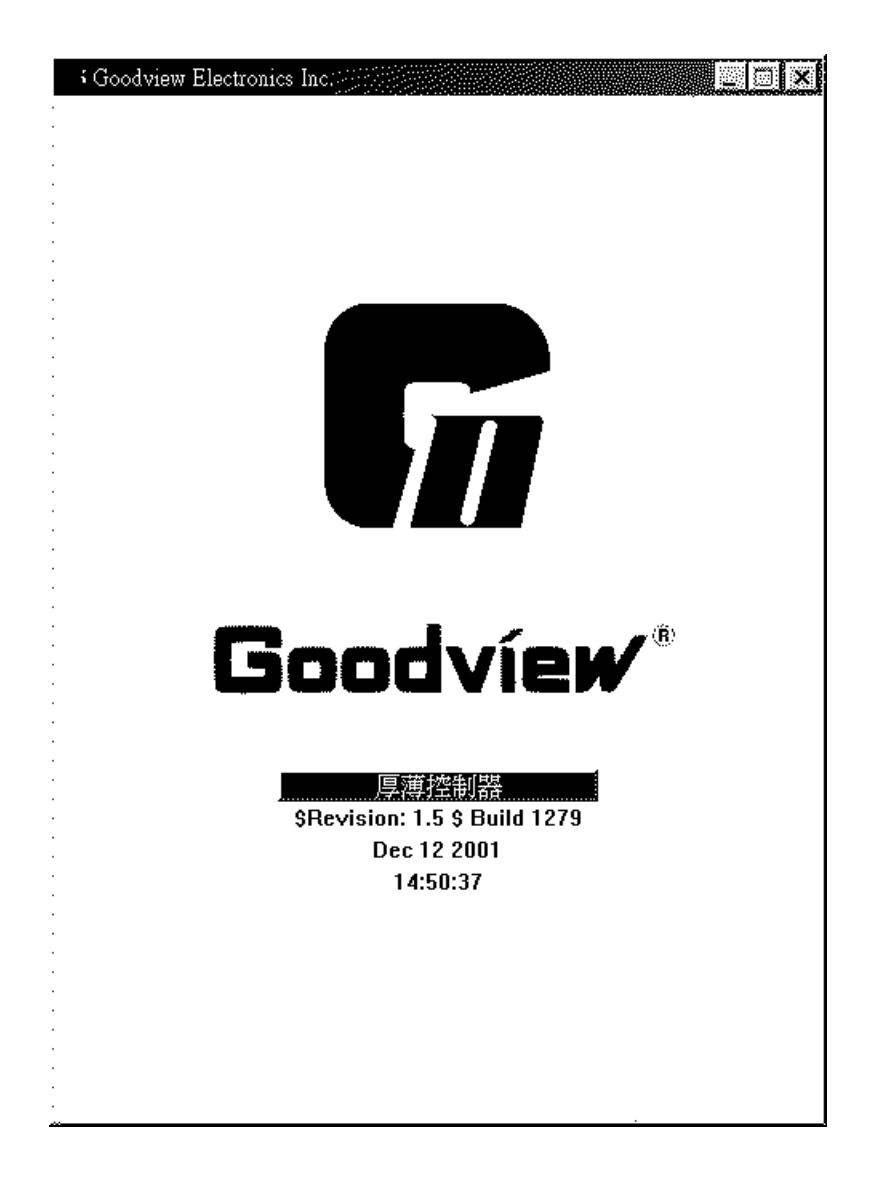

㆔. 功能畫面說明:

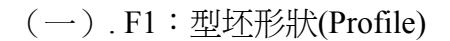

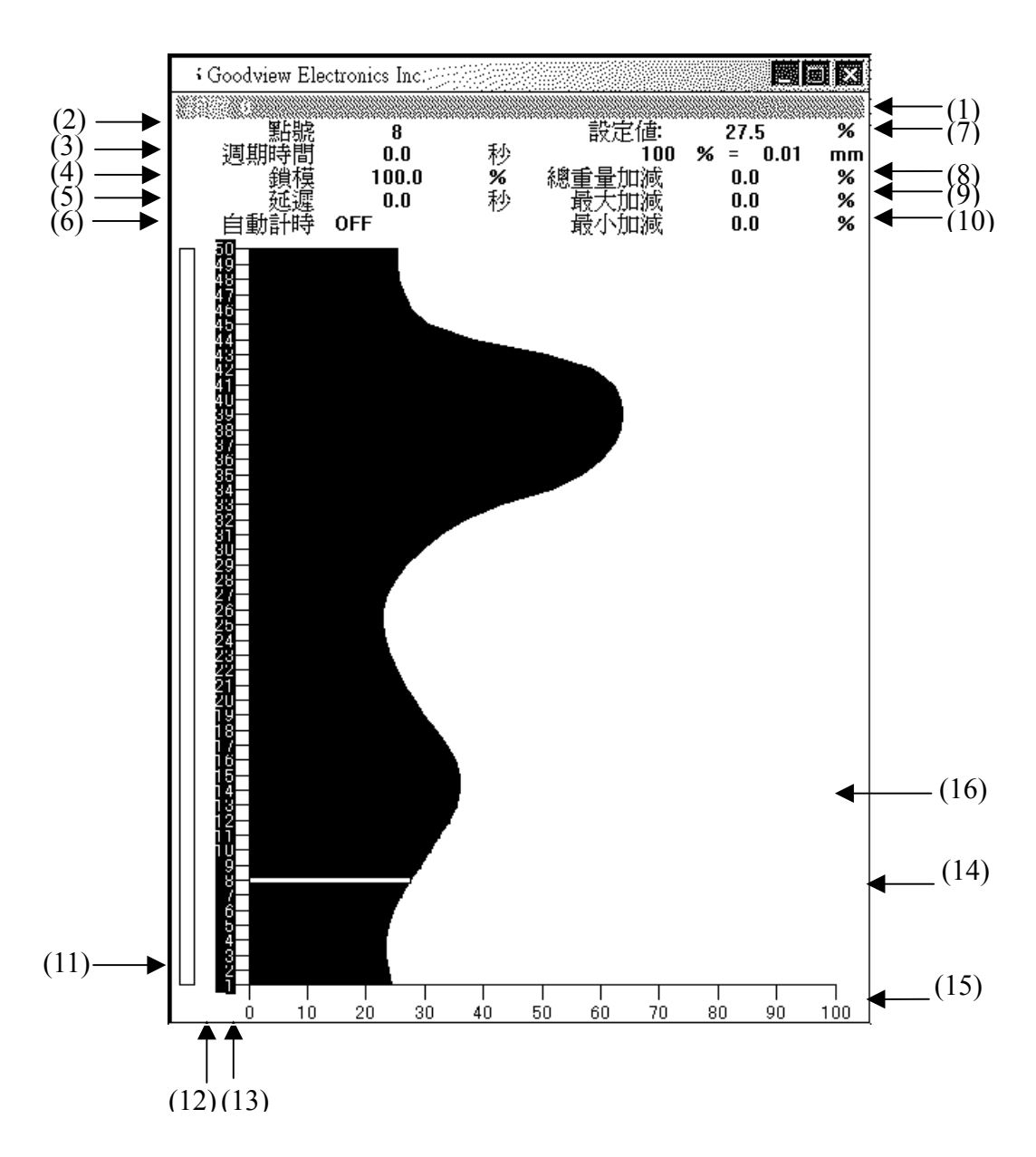

進入此頁請按 F1 鍵.

- (1). 組號:型坯編號及型坯名稱
- (2). 點號:表示目前游標所在位置及該點的值.
- (3). 加料量&週期時間:
	- a. 儲料缸式:此欄位為"加料量", 單位"%"或"mm",

設定範圍(%)=5.0%〜100% 設定間隔=0.1%

- 設定範圍 (mm) =0〜初始設定時設定的位移, 設定間隔
- =0.1mm, 射出的量以儲料缸容容量為標的.
- b.連續式:此欄位為"週期時間", 單位"sec", 設定範圍=0.1〜100.0sec, 設 定間隔=0.1sec, 擠出的量以時間為主.
- (4). 鎖模:單位"%"或"mm"
	- a. 儲料缸式:當鎖模輸入信號被觸發時, 模嘴會依照:"鎖模設定"的斜率, 以 定速度移至指定位置.
	- b. 連續式:鎖模輸入無意義(無動作). 當在鎖模狀態下, 鎖模會反向顯示.
- (5). 延遲:延遲單位"%", 範圍 0.0%〜100.0%. 以模嘴到達第㆒點時的瞬間開 始計算. 延遲總時間(長度)=加料量\*延遲%. 故模嘴停留在第㆒ 點的總時間(長度)=加料量\*延遲% + 第㆒點的時間(長度)
- (6). 緩衝:
	- a. 在儲料缸模式㆘此欄為"緩衝"

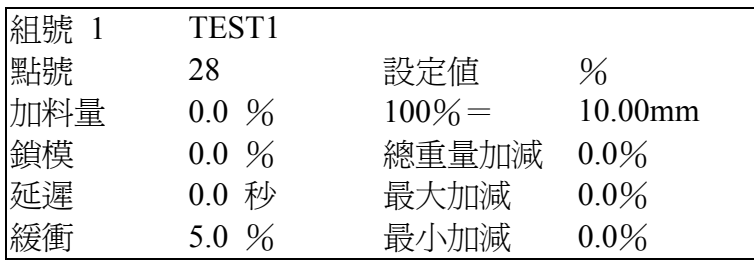

 緩衝長度, 單位"%", 範圍 0.0%〜100.0% 緩衝總長度=加料量\*緩衝%

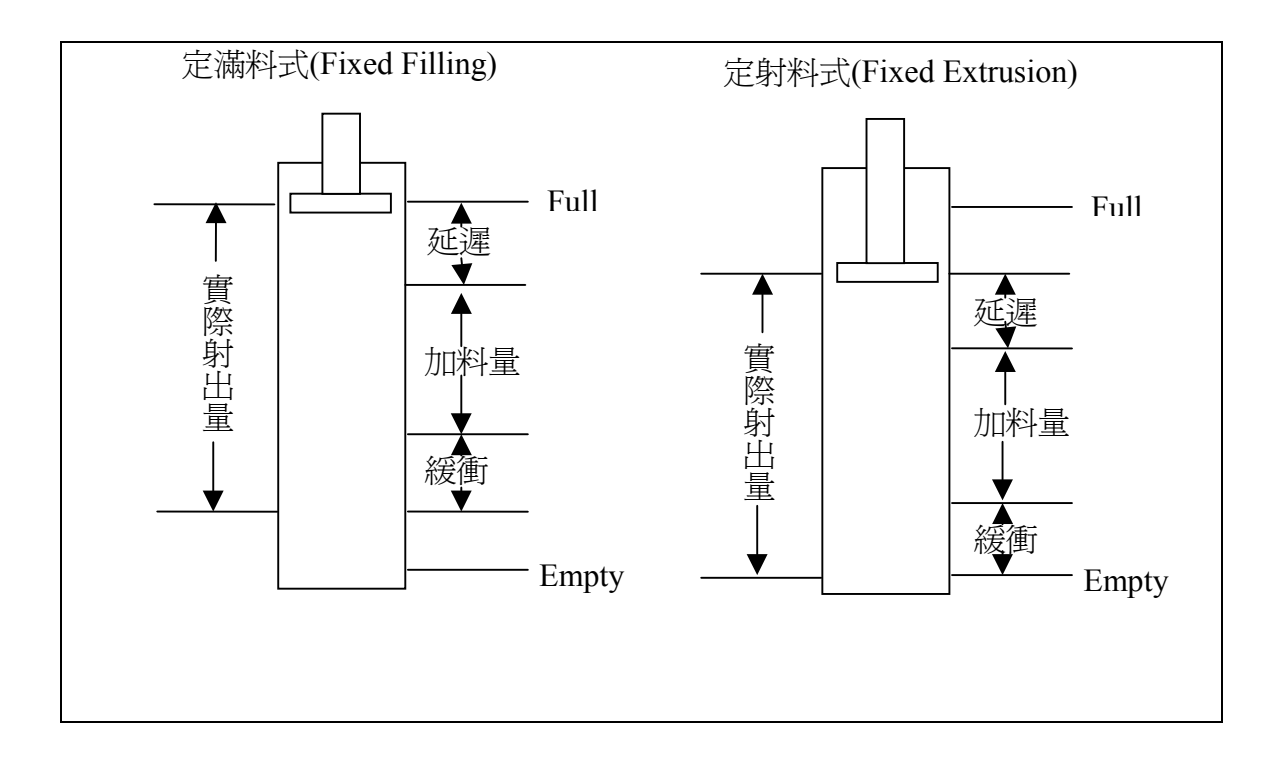

關於加料量, 延遲, 緩衝三者間的關係如圖示.

b. 在連續式模式下此欄爲"自動計時"

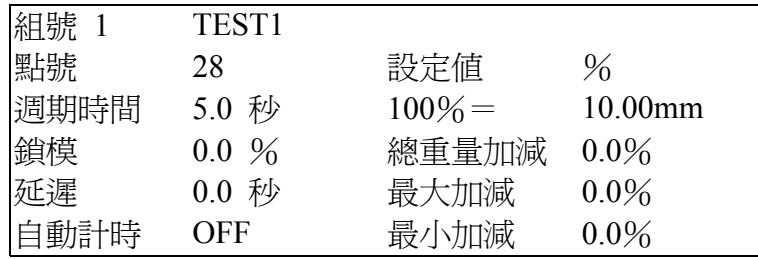

 當自動計時 OFF, 射料時間由加料量控制. 當自動計時 ON, 射料時間由實際執行週期而定.

 大於或小於加料量的 20%, 仍以加料量為主. 例如: 加料量=10 SEC 10-2=8 秒 10+2=12 秒 則 8 ≦ 加料量 ≧ 12 秒 螢幕上會顯示每次的執行時間, 以供參考.

(7). 設定值:表示目前游標所在位置其該點的值.

(8). 總重量加減:重量, 單位 "%", 範圍"-99% 〜 99%"

 所有的點(1〜50)+最大值\*重量補正%, 使得整個曲線向 左或向右移動, 改變重量. 重量補正參數值被設定後, 各點的 資料固定, 若再次旋轉"旋轉式設定器"此參數會從 0 開始.

(9). 最大加減:偏量 H, 單位 "%", 範圍"-99% 〜 99%" 固定最小值, 然後依照各點的比例放大或縮小, 使得厚的更厚,

 改變峰值. 範圍最大參數值被設定後, 各點的資料固定, 若再次 旋轉"旋轉式設定器"此參數會從 0 開始.

- (10). 最小加減:偏量 L, 單位 "%", 範圍"-99% 〜 99%" 固定最大值, 然後依照各點的比例放大或縮小, 使得薄的更薄, 改變波谷值. 範圍最小參數值被設定後, 各點的資料固定, 若 再次旋轉"旋轉式設定器"此參數會從 0 開始.
- (11). 執行點指標:指示目前模嘴的位置在第幾點. 當機型為儲料缸式時, 亦可 由此得知儲料桿的位置.
- (12). 點輸出記號:有"—"符號的點, 將有 40msec 的 Pulse 輸出, 以供檢測.(在 F2 標記頁設定)
- (13). 執行點的標示:沒有反白的點會隨著有反白的點移動而移動, 自動與上下 鄰近有反白的點連成㆒線. 凡點有經過 SET 動作, 就會有 反白出現. 欲消除反白, 可將"旋轉式設定器"逆時針旋轉, 直到出現"DATA:---.-%"時, 按㆘ SET 鍵即可消除.

(14). 游標:指定欲更改的參數項目.

- (15). 曲線比例 (SCALE): 日前只有 100% 一種的比例, 以方便觀看.
- (16). 成型記錄曲線:每完成㆒模時, 會依照實際成型紀錄繪出此㆒曲線, 作為 與設定值的比較, 理想狀態㆘, 此曲線應與設定值的曲線 重疊.

#### $(\square)$ . F2: 標記(Marker)

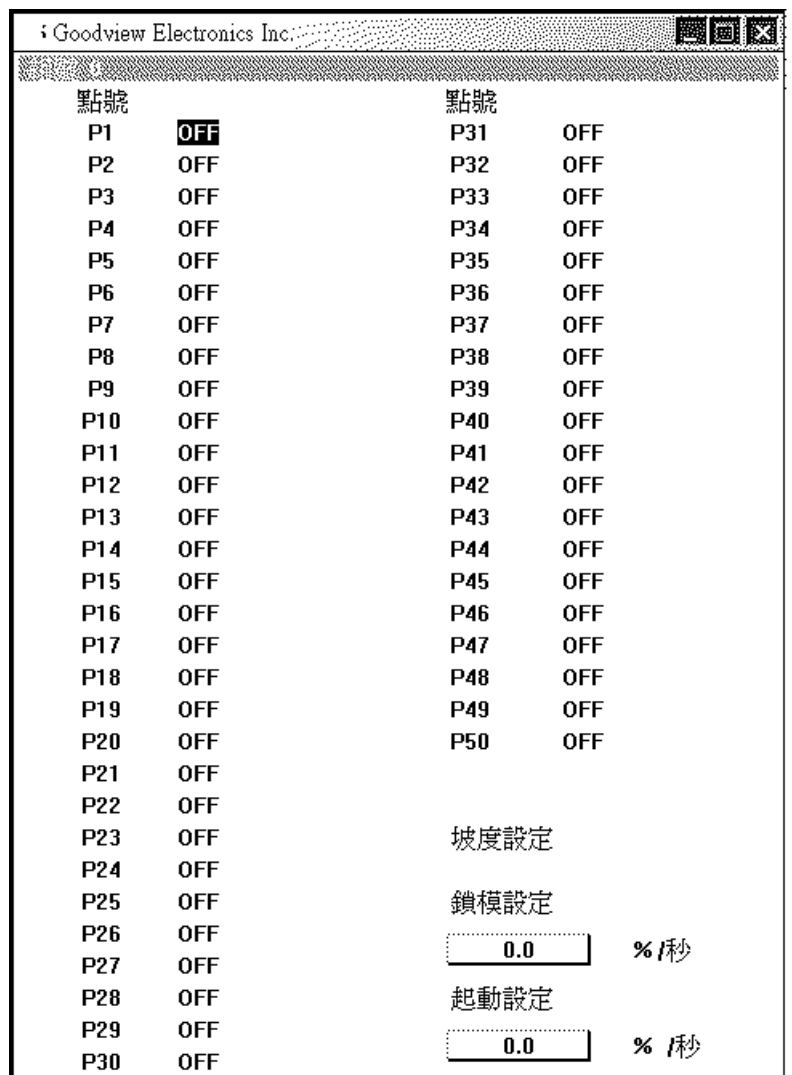

進入此頁請按 F2 鍵. 當系統執行程序時, 無法進入此頁.

(1). 脈波標記(Pulse Marker):

如圖所示, 顯示每㆒點的的輸出狀態. 點㆖有反白記號者, 表示有 40msec 的脈波(Pulse)輸出, 用以檢知, 使得外部機構亦可以得到同步信號. 請用 "旋轉式設定器"及"游標鍵"修改點 ON/OFF 狀態, 並用"設定"(SET)鍵設定.

(2). 鎖模設定:

鎖模斜率, 單位"%", 範圍"0% 〜 200%". 當輸入信號"鎖模"被觸發時, 不論模嘴目前在什麼位置, 都將以"鎖模設定" 的斜率, 以定速度達到指定位置. (此參數只對儲料缸式有用, 對於連續式 則無意義). 鎖模設定=0 表示斜率(速度)=0, 鎖模設定越大, 表示斜 率(速度)越大.

#### (3). 起動設定:

起動設定, 單位"%", 範圍"0% 〜 200%". 當輸入信號"開始(Start)"被觸發時, 不論模嘴目前在什麼位置, 將都以"坡度 設定"設定的斜率, 以定速度到達起始點. 坡度設定=0 表示斜率(速度) =0, 坡度設定越大, 表示斜率(速度)越大.

#### $(\equiv)$ . F3: 文件(File)

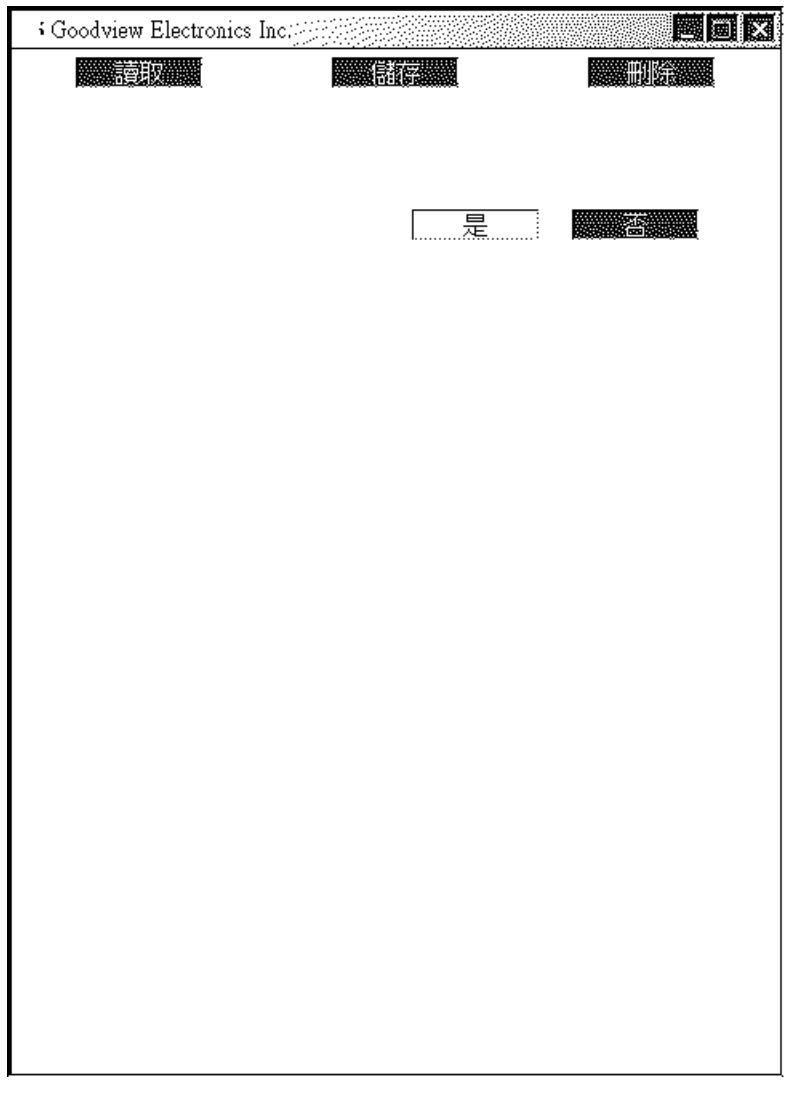

進入此頁請按 F3 鍵. 當系統執行程序時, 也可以進入此頁.

F3(File)主要功能有三: 1.儲存(SAVE)檔案數據 2.讀取(LOAD)檔案數據 3.刪除(DELETE)檔案

(㆒). 儲存(SAVE)步驟:

- 直接存檔(不指定檔案編號名稱)
- 1. 按 F3 進入文件(FILE)
- 2. 轉動"旋轉式設定器"使游標到"儲存", 按"設定"鍵.
- 3. 轉動"旋轉式設定器"選擇"否", 按"設定"鍵. 移動游標到"次頁", 按"設定"鍵換頁檢視. 可顯示所有的資料數據,
- 4. 使游標到"是", 按"設定"鍵.即完成儲存動作, 回到 F1 工作畫面. 若選擇"NO" 放棄儲存, 回到 F3 最初畫面.
- 指定存檔(指定檔案編號名稱)
- 1. 按 F3 進入文件(FILE)
- 2. 轉動"旋轉式設定器"使游標到"儲存", 按"設定"鍵.
- 3. 轉動"旋轉式設定器"選擇"是", 按"設定"鍵.
- 4. 移動"游標"或轉動"旋轉式設定器"選擇"檔案號碼"(1〜200 組), 按"設定" 鍵.
- 5. 利用"游標"和轉動"旋轉式設定器"輸入檔案名稱
- 6. 使游標到"OK", 按"設定"鍵. 移動游標到"次頁", 按"設定"鍵換頁檢視. 可顯示所有的資料數據,
- 7. 移動游標到"是", 按"設定"鍵. 即完成儲存動作, 回到 F1 工作畫面. 若選 擇"NO"放棄儲存, 回到 F3 最初畫面.

(㆓). 讀取(LOAD)步驟:

- 1. 按 F3 進入文件(FILE)
- 2. 轉動"旋轉式設定器"使游標到"讀取", 按"設定"鍵.
- 3. 移動"游標"或轉動"旋轉式設定器"選擇檔案編號, 按"設定"鍵.
- 4. 轉動"旋轉式設定器"選擇"是", 按"設定"鍵, 即完成"讀取"動作, 回到 F1 工 作畫面. 若選擇"NO"放棄讀取, 回到 F3 最初畫面.

(㆔). 刪除(DELETE)步驟:

- 1. 按 F3 進入文件(FILE)
- 2. 轉動"旋轉式設定器"使游標到"刪除", 按"設定"鍵.
- 3. 移動"游標"或轉動"旋轉式設定器"選擇"檔案號碼", 按"設定"鍵.
- 4. 轉動"旋轉式設定器"選擇"是", 按"設定"鍵, 即完成"刪除"動作, 回到 F1 工 作畫面. 若選擇"NO"放棄刪除, 回到 F3 最初畫面.

#### (㆕). F4:監視(Monitor)

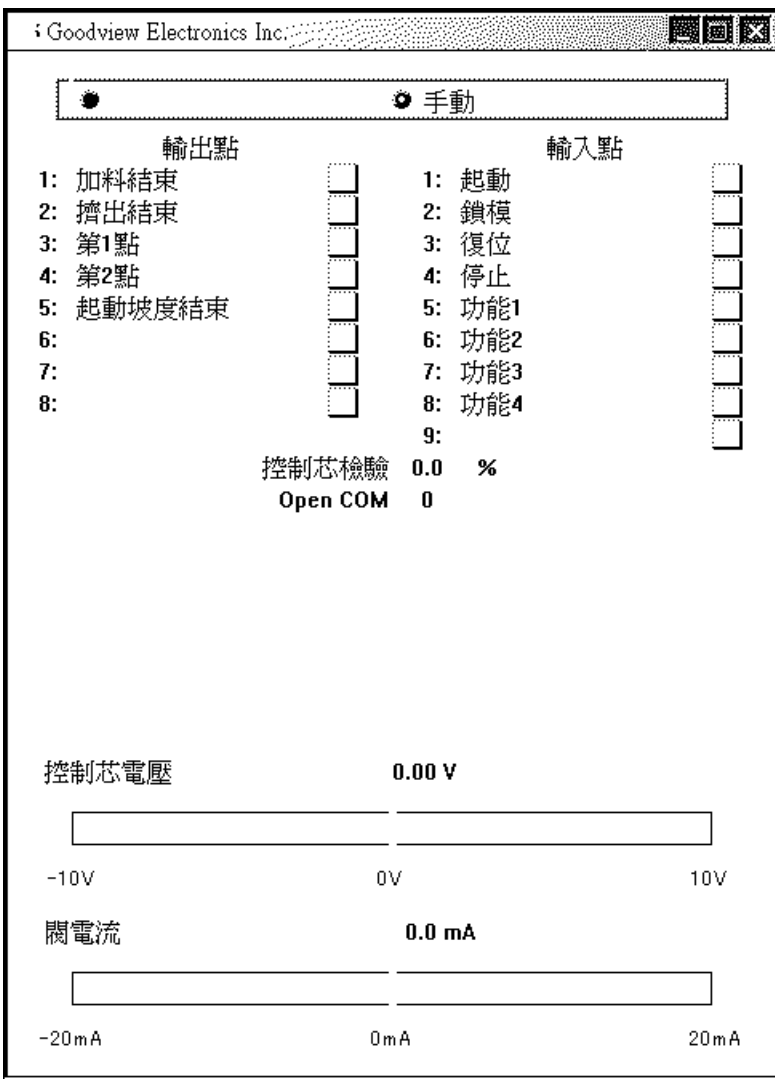

進入此頁請按 F4 鍵. 當系統執行程序時, 可以進入此頁. 本畫面採唯讀方式, 不能修改任何參數.

在螢幕的左上方, 顯示輸出點狀態; 右上方顯示輸入點狀態. 螢幕下方以橫向長 條圖顯示類比輸出/入信號.

(1). 控制芯電壓:

如㆒電壓表, 可監視輸出電壓.(-10V〜+10V)

- (2). 閥電流:
	- 如㆒電流表, 可監視輸出電流. (-20mA〜20mA)

#### (五). F5:數據(Data)

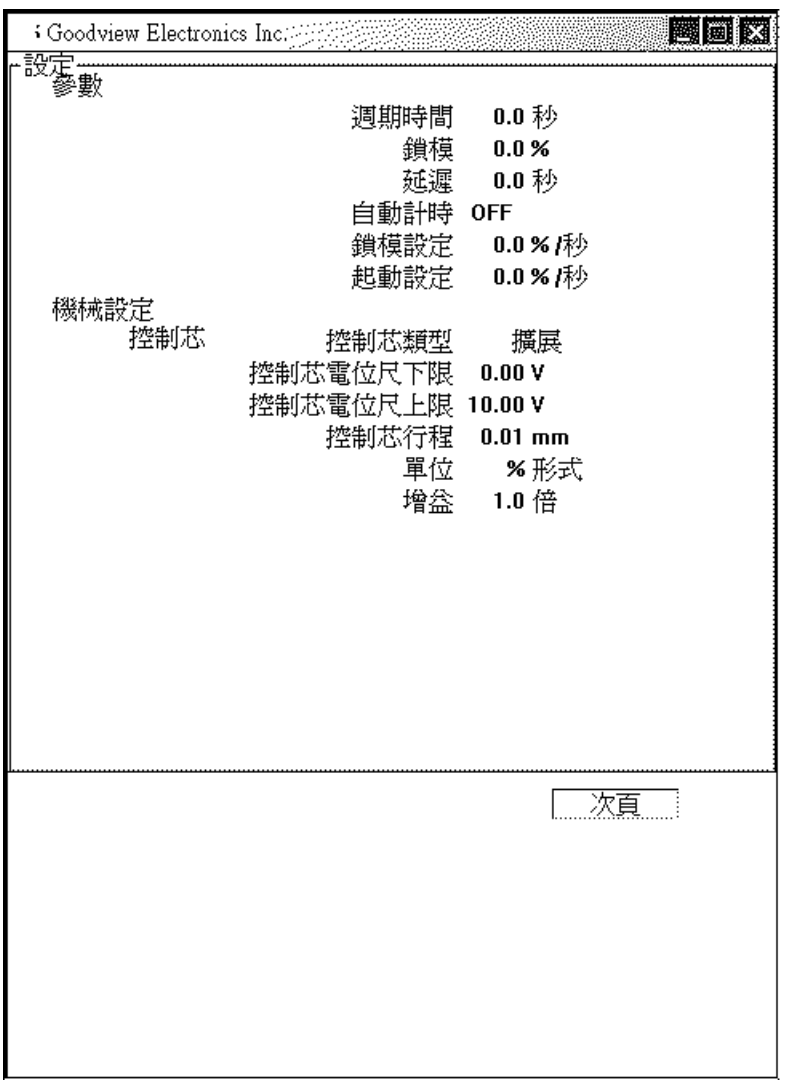

進入此頁請按 F5 鍵. 當系統執行程序時, 可以進入此頁. 本畫面採唯讀方式, 不能修改任何參數.

如圖所示, 顯示所有的資料數據, 可按"設定"鍵換頁顯示.(共 3 頁)

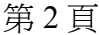

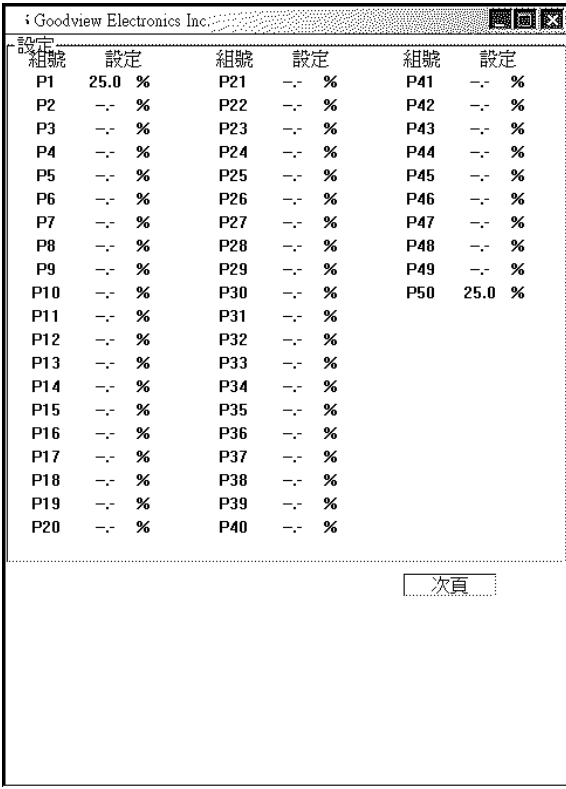

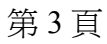

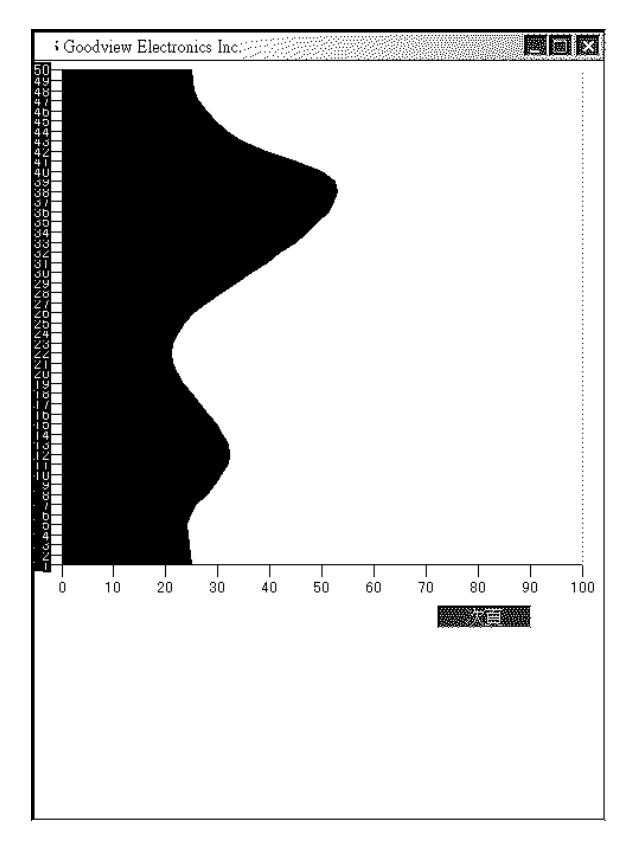

(六). F1+設定(Set):初始設定功能

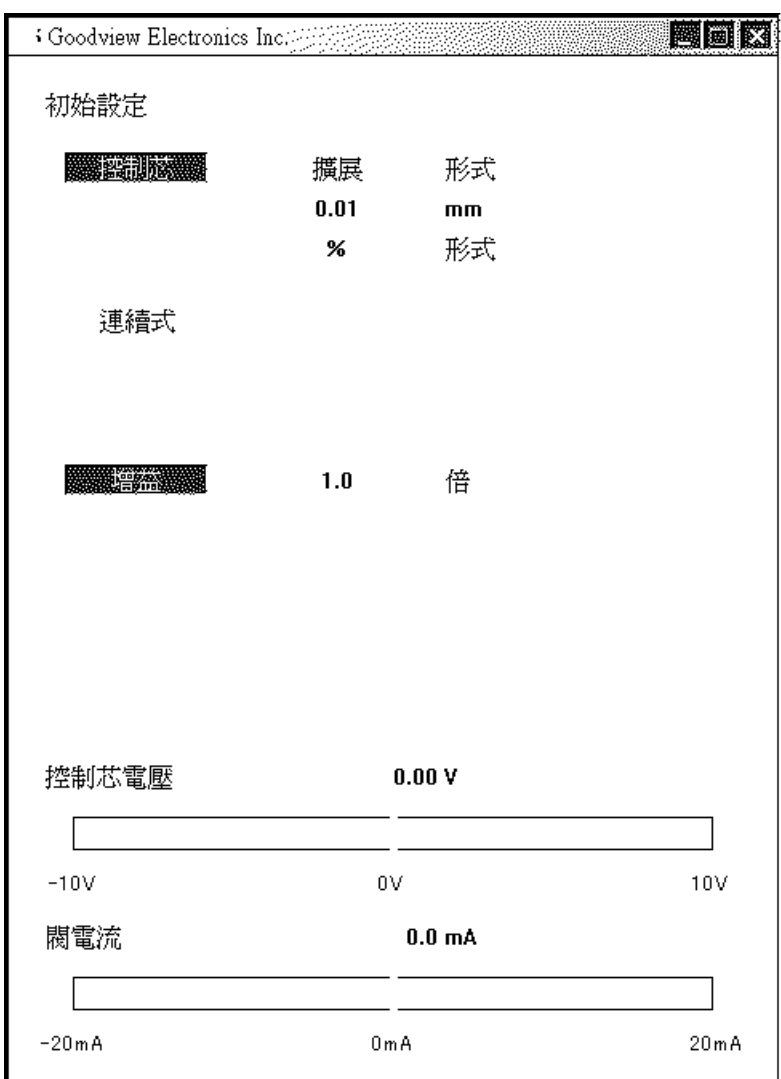

進入此頁請按"F1+設定(Set)"鍵. 當系統執行程序時, 無法進入此頁. 每個參數底㆘, 皆有"參數值"㆒欄, 顯示檔案原來的參數值, 提供設定時的參考.

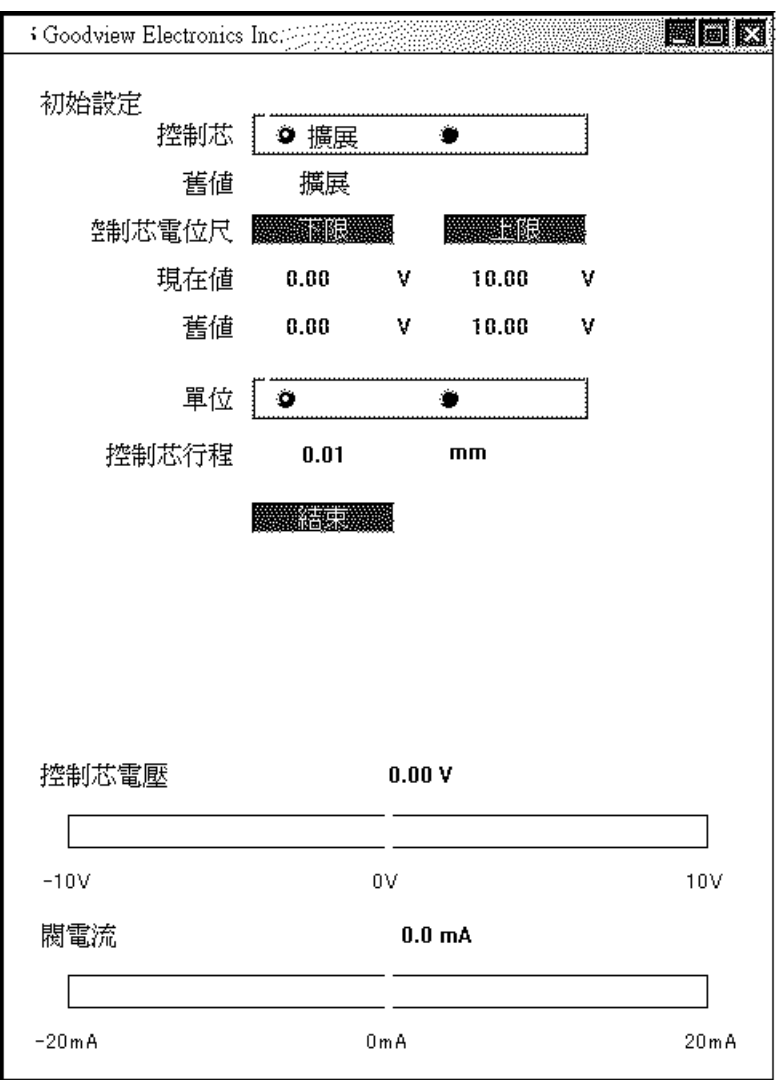

系統參數設定步驟:

- 控制芯形式:有擴展(Divergent)型和收縮(Convergent)兩種,請用"旋轉 式設定器"修改, "設定"鍵設定.
- 電位尺"下限", "上限": 請用"旋轉式設定器"修改 設定下限時, 設定値的範圍在上限以下. 設定上限時, 設定值的範圍在下限以上.
- 單位:有"%"與"mm"兩種. 請用"旋轉式設定器"修改, "設定"鍵設定.
- **●** 控制芯行程: 此參數是爲了做單位"mm"的比例換算用. 例如: 行程=25mm, 單位: "mm" 模嘴在 100%時, 25\*100%=25, 顯示 25mm.

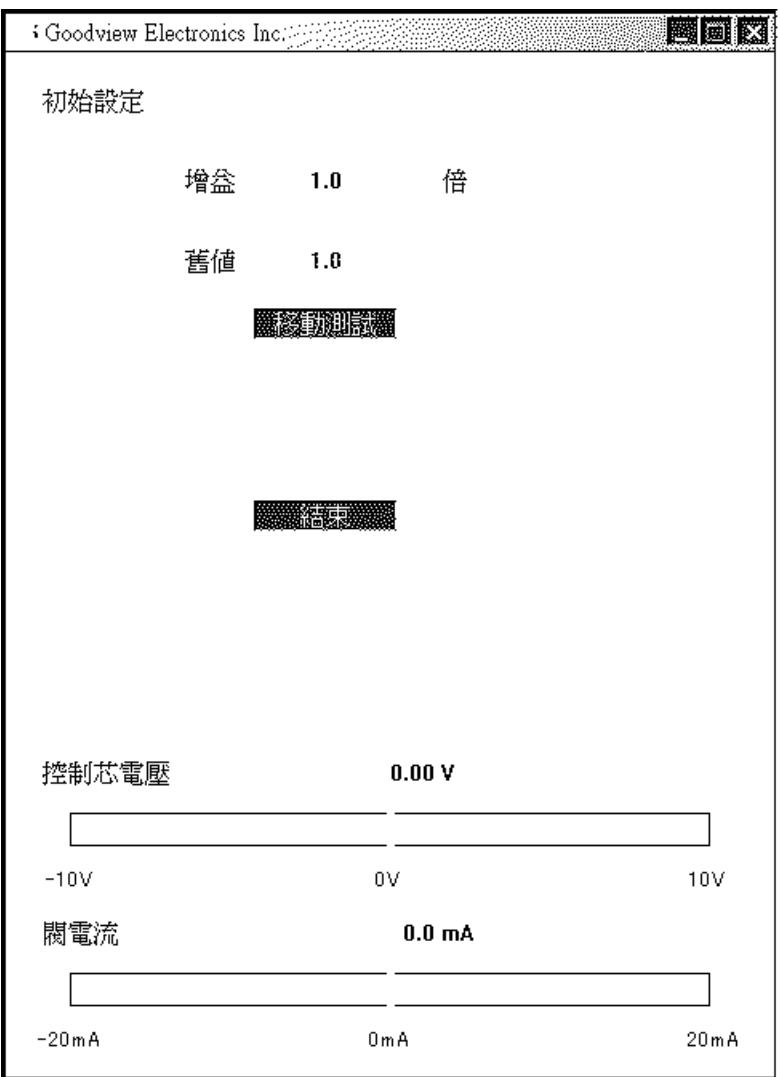

- 輸出增益:輸出增益的範圍從 1~16. 增益越大, 追蹤的反應越快, 但如果 增益值過大, 則會有振盪的情形產生, 故適當的增益值應視負載而定.
- 移動測試:設定完增益値, 就可以到"移動測試"試看看效果如何.

(七). F2+設定(Set):日期時間設定功能

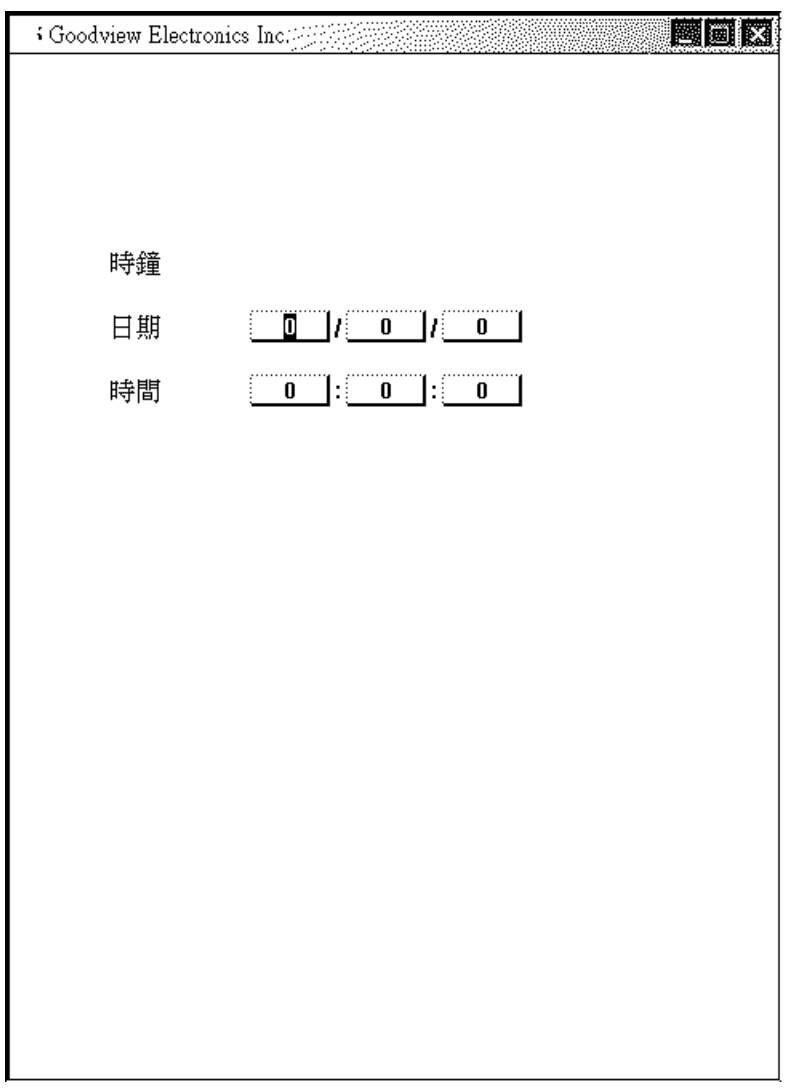

進入此頁請按"F2+設定(Set)"鍵. 當系統執行程序時, 無法進入此頁. 如果內部開關沒有設定在保護位置時, 在程序進行中也可以轉移到此功能

- (1). 請先按"設定"鍵顯示游標就移到"年", 此時用"旋轉式設定器"(順增逆減) 調整數值, 再按"設定"鍵.
- (2). 接㆘去依照年→月→日→時→分的次序, 同樣使用"旋轉式設定器"設定數值 再按"設定"鍵輸入.

#### (八). F5+設定(Set):通訊功能

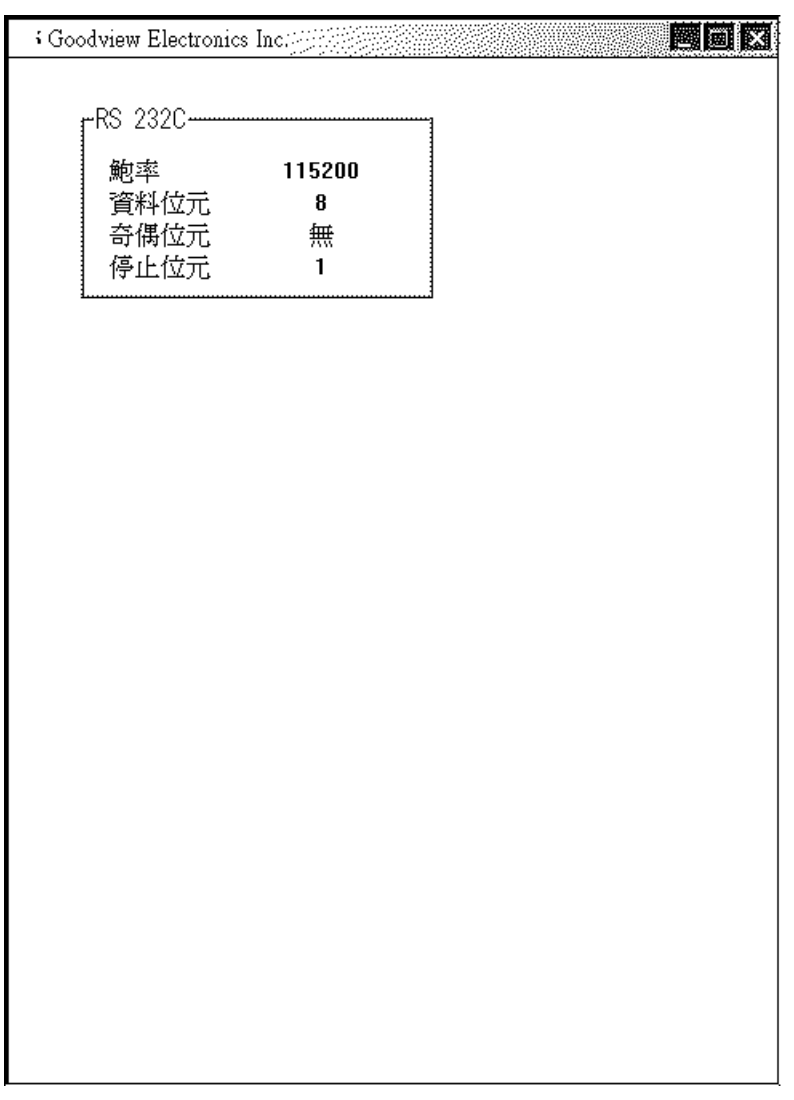

進入此頁請按"F5+設定(Set)"鍵. 當系統執行程序時, 無法進入此頁. 此頁無法更改資料.

## 參**.** 模口控制配線圖:

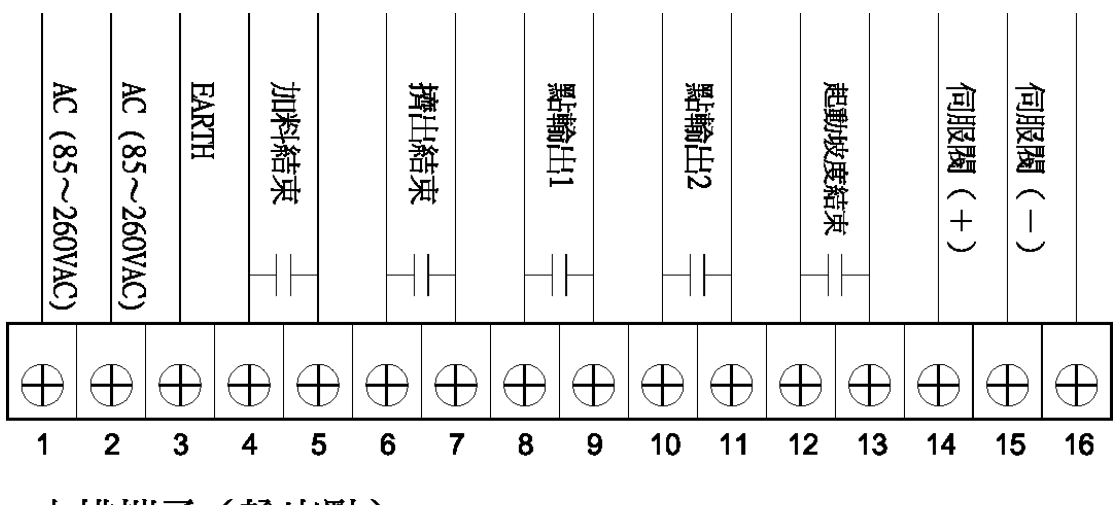

上排端子 (輸出點)

下排端子 (輸入點)

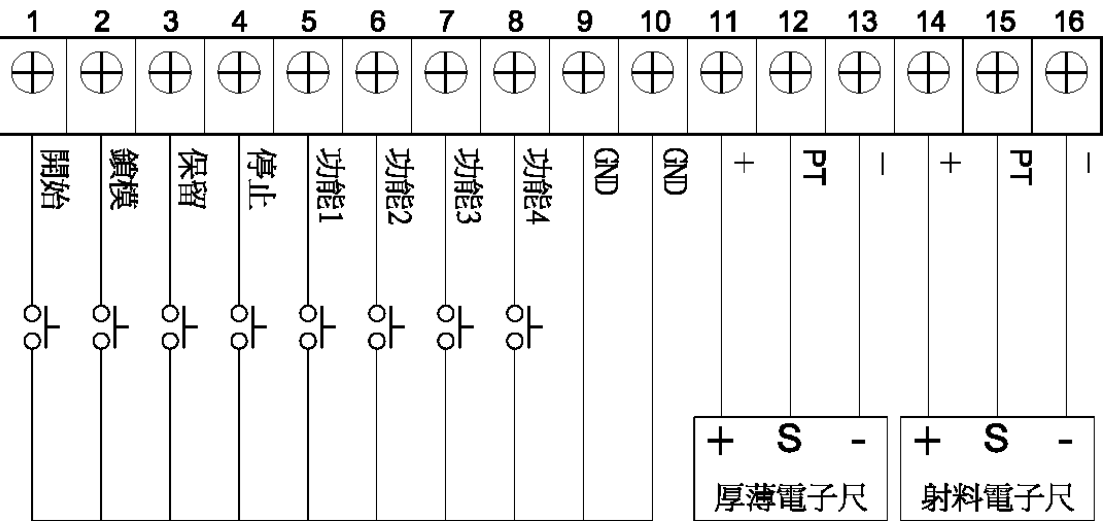

**.** 模口控制器安裝尺寸圖:

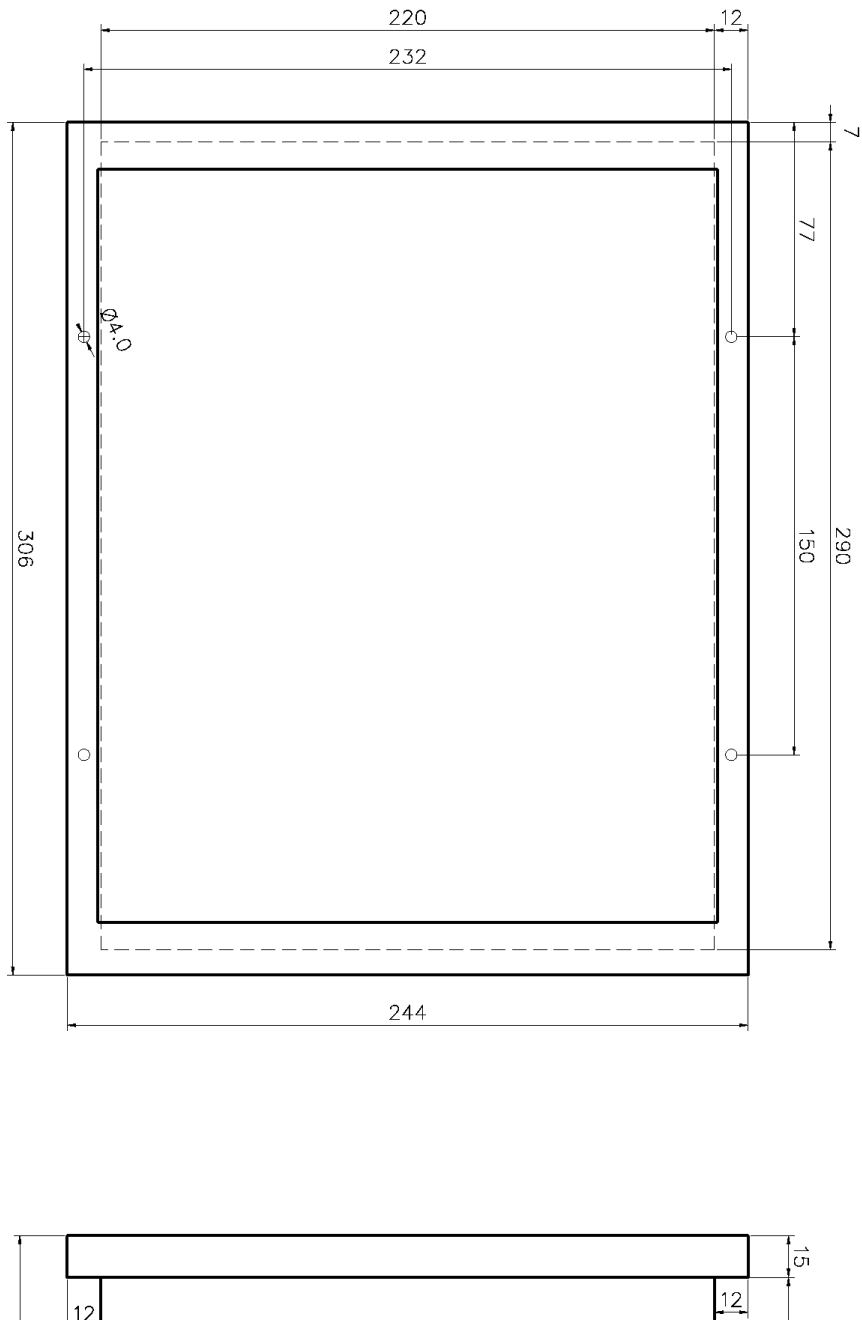

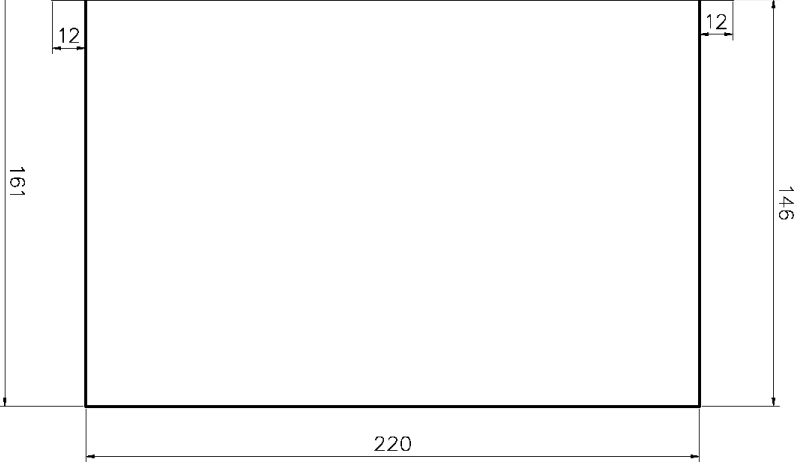